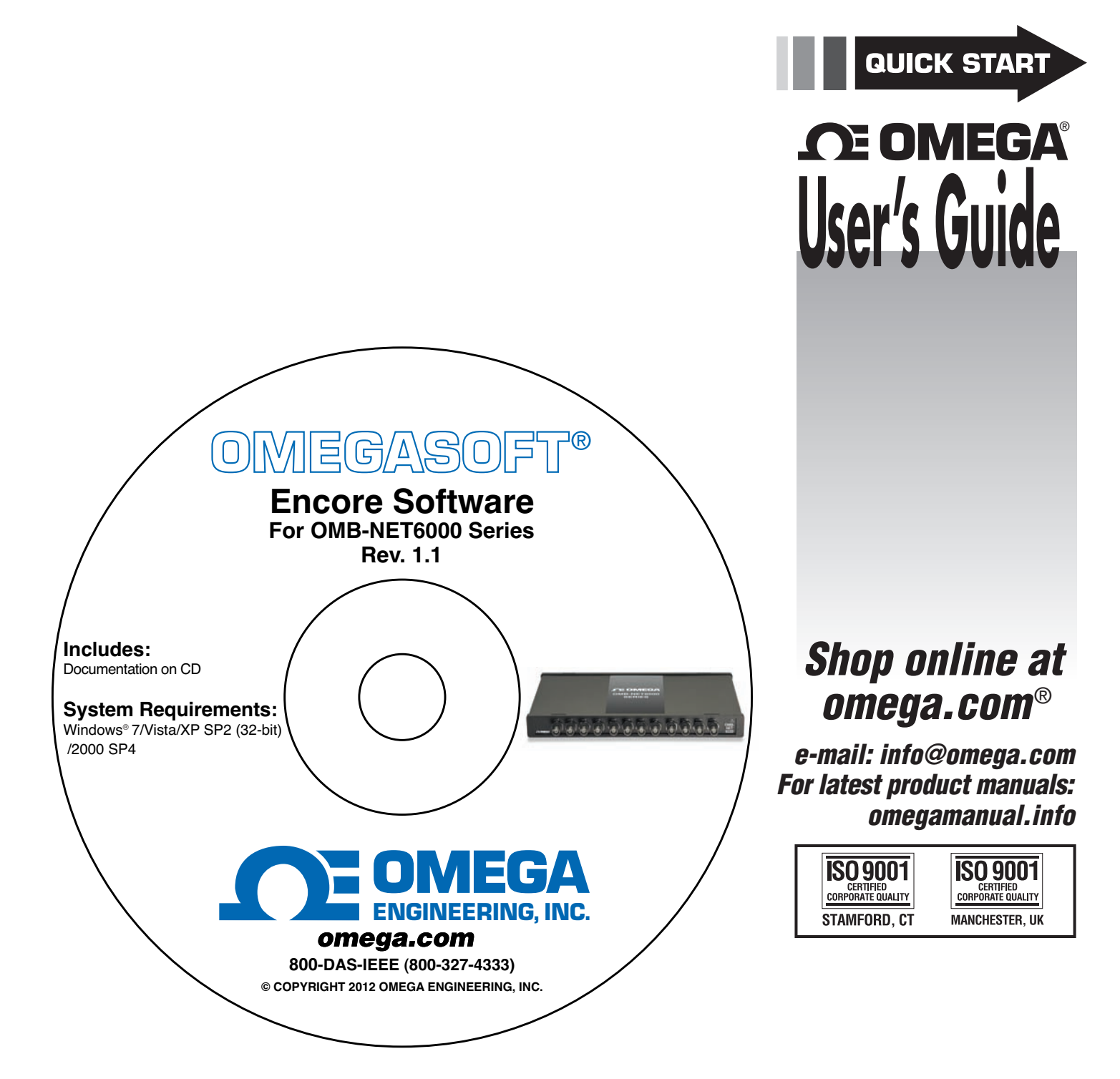

# **ENCORE SOFTWARE FOR OMB-NET6000 SERIES Ethernet-Based Temperature, Voltage and Strain Measurement Modules**

Download from Www.Somanuals.com. All Manuals Search And Download.

## **Table of Contents**

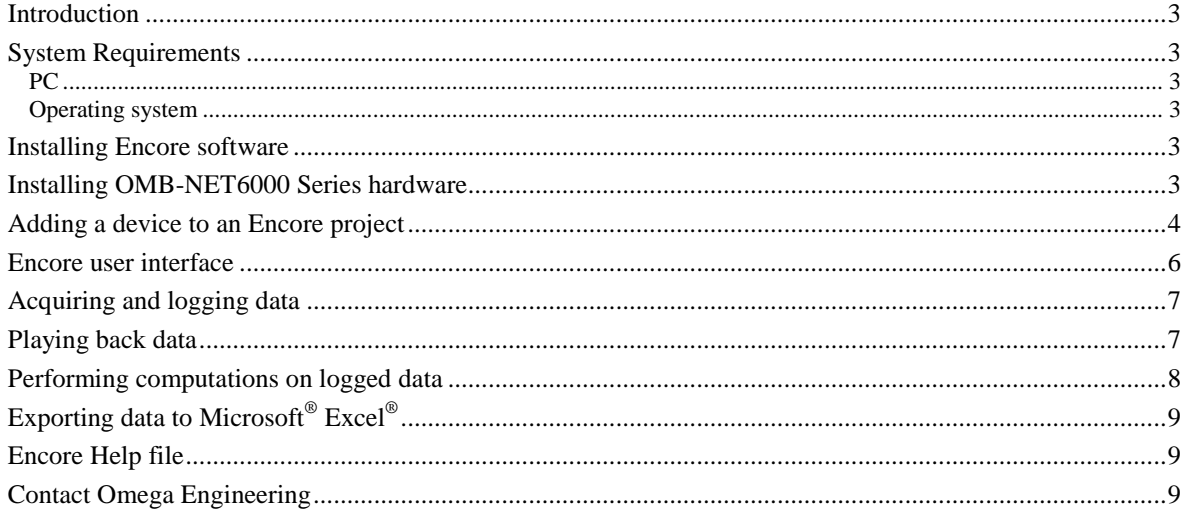

### <span id="page-2-0"></span>**Introduction**

Encore is interactive measurement software designed for acquiring, analyzing, logging, and viewing data from Omega Engineering OMB-NET6000 Series data acquisition devices. No programming is required. This document shows you how to perform the following tasks with Encore software:

- Acquire data from an analog input channel
- Log the data
- Play back the logged data
- Analyze the signal
- Export the data

### <span id="page-2-1"></span>**System Requirements**

The system requirements are based on acquiring and logging data from all 12 channels of an OMB-NET6220 device that is running at 100 kHz (1.2 MS/s).

### <span id="page-2-2"></span>**PC**

- Minimum Requirements:
	- $\circ$  CPU: Intel<sup>®</sup> Pentium<sup>®</sup> 4, 3.0 GHz or equivalent
	- o RAM: 1 GB
	- o Monitor: 1024 by 768 screen resolution
	- Recommended Requirements:
		- $\circ$  CPU: Intel Core<sup>TM</sup> 2 Duo Family
		- $O$  RAM:  $2+ GB$
		- o Monitor: 1024 by 768 screen resolution

#### <span id="page-2-3"></span>**Operating system**

The following Windows operating systems are supported:

- Windows 7 (32-bit or 64-bit)
- Windows Vista (32-bit or 64-bit)
- Windows XP SP2 (32-bit)
- **Windows 2000 SP4**

### <span id="page-2-4"></span>**Installing Encore software**

Complete the following steps to install Encore software:

- 1. Close all running applications on the host PC.
- 2. Insert the Encore CD into your CD drive and wait for the installation program to start. If the installation program does not start automatically, navigate to the root of the CD and double-click **Install.exe**.
- 3. Follow the instructions on the installation dialog boxes.

In addition to Encore software, the installation CD includes the Encore Help file, readme, and hardware user's guides for OMB-NET6000 Series device.

### <span id="page-2-5"></span>**Installing OMB-NET6000 Series hardware**

Refer to the Quick Start booklet that shipped with your OMB-NET6000 Series device or to the hardware user's guide for information about connecting the hardware to your system.

### <span id="page-3-0"></span>**Adding a device to an Encore project**

Encore automatically detects OMB-NET6000 Series hardware connected to your system. You can add any detected devices to an Encore project. You can also add a simulated device to the project.

The procedures in this document use the OMB-NET6220 device and default settings. Complete the following steps to add a device to an Encore project:

1. Launch Encore software from **Start»Programs»Omega»Encore»OMB-NET6000 Encore 1.1**.

The Encore main window opens and displays a **Welcome** dialog box. When you close the dialog box the **Hardware Configuration** window opens [\(Figure 1\)](#page-3-1). Use this window to add hardware to an Encore project.

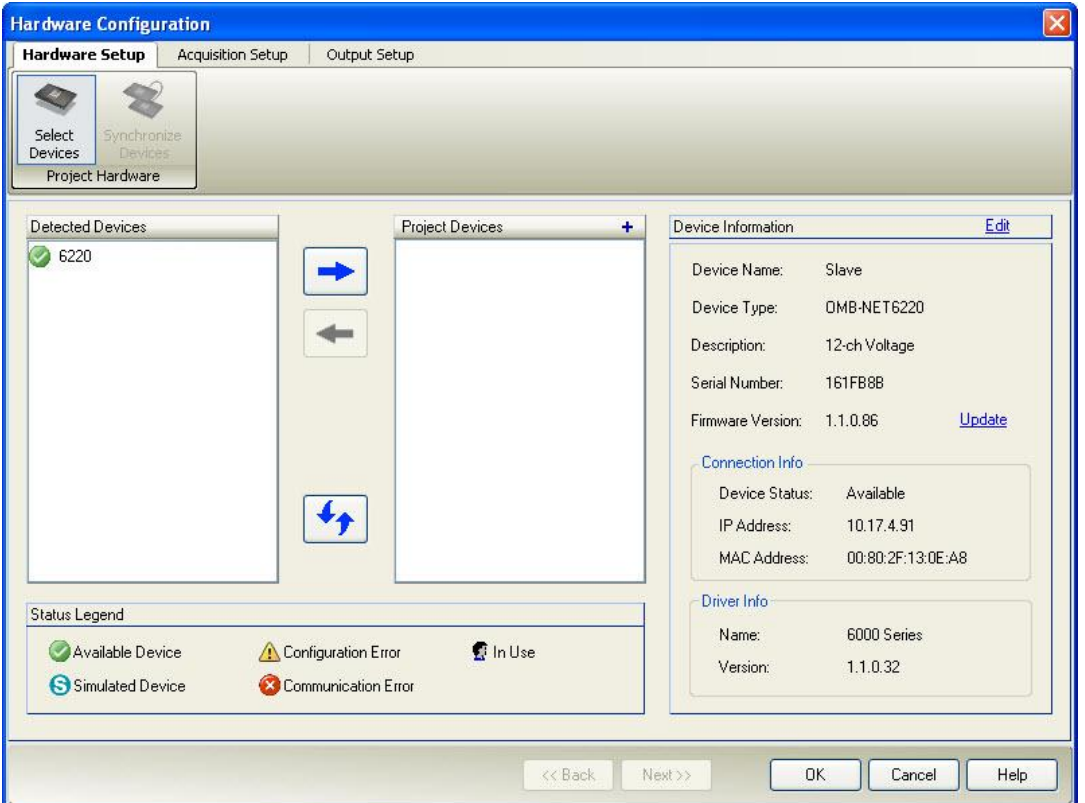

Figure 1. Hardware Configuration window – Hardware Setup tab

<span id="page-3-1"></span>2. From the **Detected Devices** pane select the hardware that you want to add to the project and click the blue right-arrow button.

The selected device appears in the **Project Devices** area, and the **Next** buton is enabled.

#### **Adding a simulated device**

If you don't have OMB-NET6000 Series hardware you can add a simulated device to the project and acquire virtual data. Complete the following steps to add a simulated device:

- 1. Click the **+** button next to **Project Devices** to open an **Add Project Devices** dialog box.
- 2. Click the **Simulated Device** arrow and select a device from the drop-down list, then click **OK**.

The device appears in the **Project Devices** area.

3. Click **Next**.

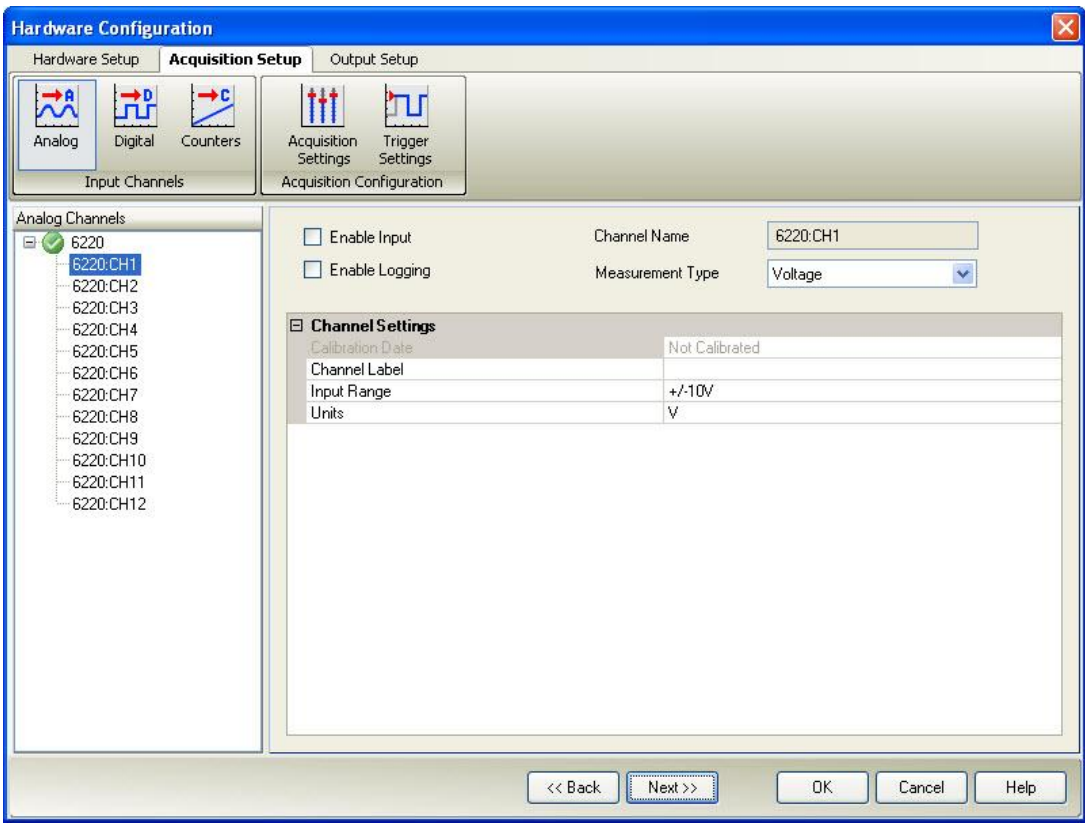

The **Acquisition Setup** tab opens and displays options for configuring analog channels [\(Figure 2\)](#page-4-0).

Figure 2. Hardware Configuration window – Acquisition Setup tab

<span id="page-4-0"></span>**Note**: Each additional click of the **Next** button displays options for configuring digital channels, counter channels, acquisition settings, and trigger settings, respectively.

- 4. Click **6220:CH1** and select the **Enable Input** checkbox and the **Enable Logging** checkbox.
- 5. Click **OK**.

The Encore main window opens, as shown in [Figure 3.](#page-5-1)

### <span id="page-5-0"></span>**Encore user interface**

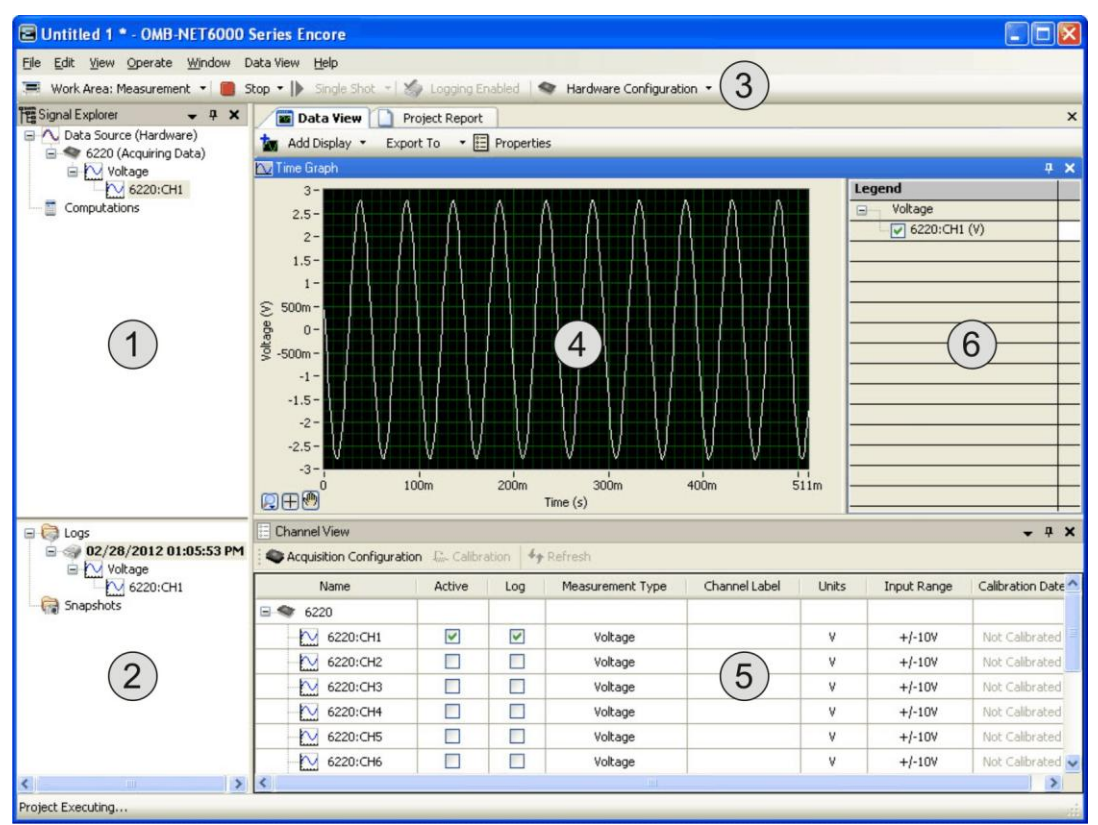

#### Figure 3. Encore user interface

<span id="page-5-1"></span>Refer to the following table for a description of each component.

#### Encore user interface components

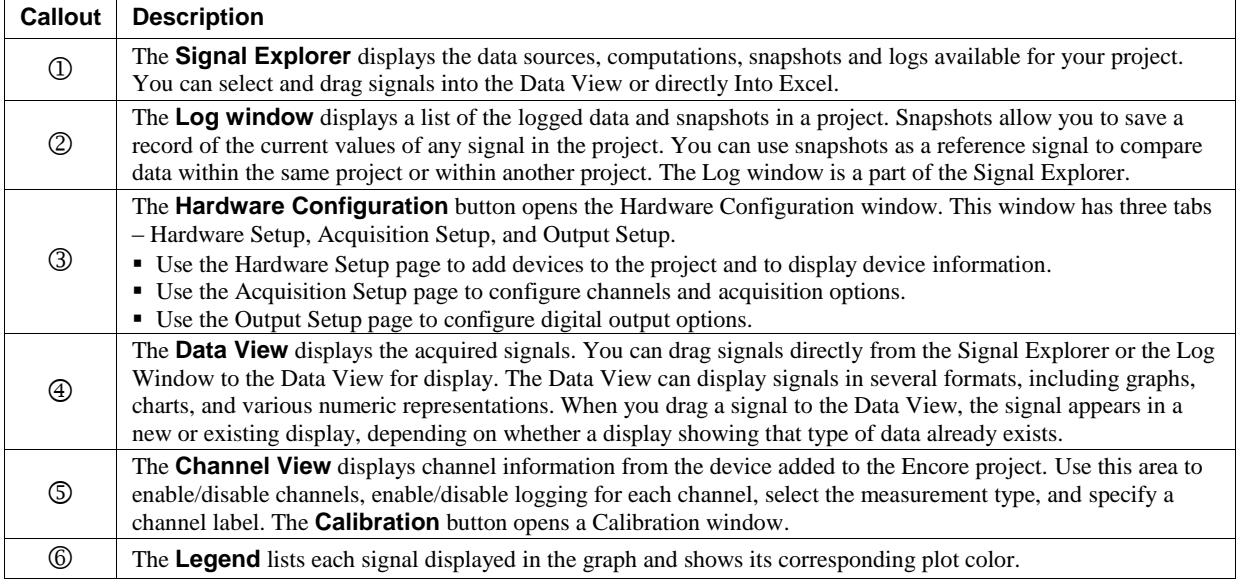

### <span id="page-6-0"></span>**Acquiring and logging data**

Complete the following steps to acquire and log data from channel 1:

- 1. From the Signal Explorer, select the signal (**6220:CH1**) or measurement group (**Voltage**) and drag it onto the graph in the **Data View**.
- 2. Click **Start**. The acquired data displays on the graph in the **Data View**, as shown in [Figure 4.](#page-6-2) Note that the **Start** button changes to **Stop** when a project is running.

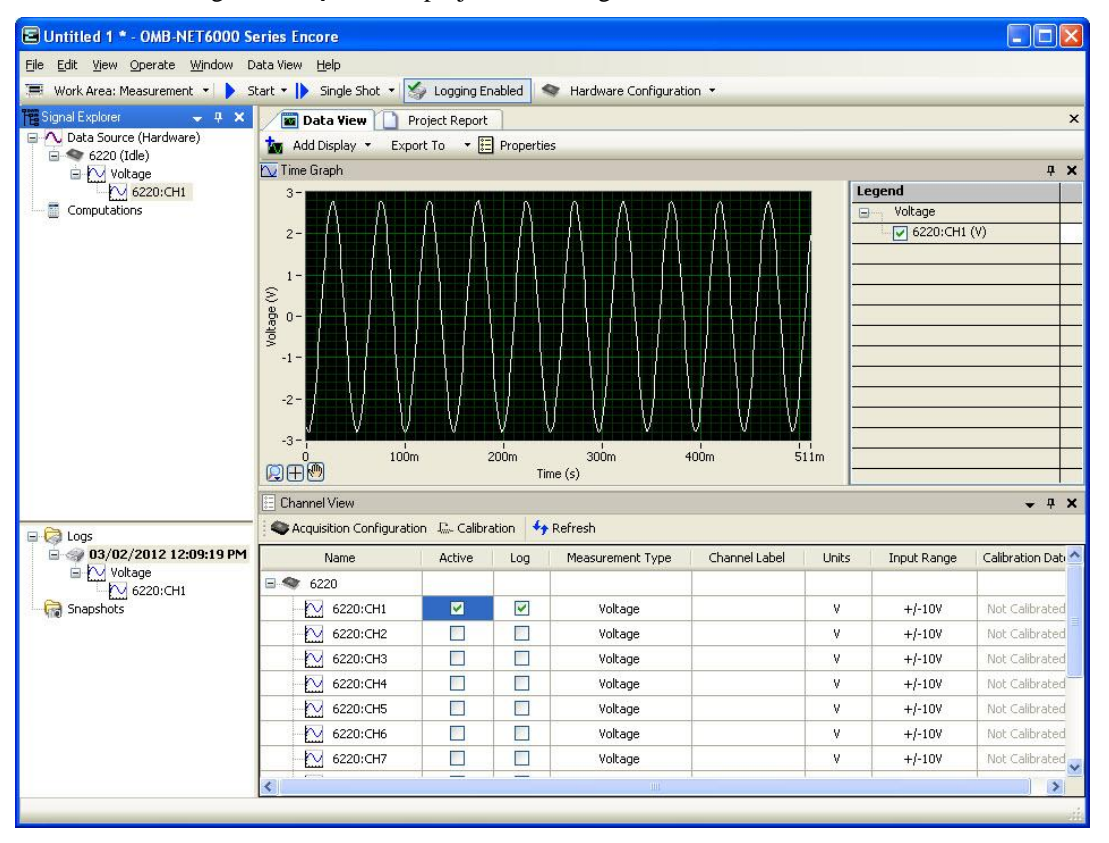

Figure 4. Acquiring and logging data

<span id="page-6-2"></span>The **Logs** area updates with a log file named by default with the date and time that the log file was created.

You can drag the measurement group from the Logs area to the **Data View** to view the signals saved in the log file. From the **Data View** you can zoom in and out, or navigate to different portions of the file.

- 3. Click **Stop** to stop acquiring data.
- 4. Select **File»Save Project** and enter **Project 1.enproj** as the filename.

### <span id="page-6-1"></span>**Playing back data**

Complete the following steps to play back data that you logged to a file:

1. Click **Work Area: Measurement** to display the **Work Area: Playback** window.

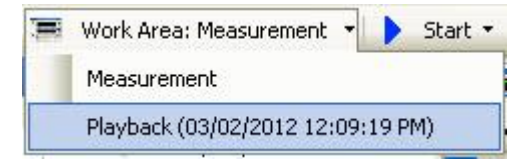

Figure 5. Work Area: Measurement button

- 2. From the Signal Explorer, drag the Measurement group (**Voltage** in this example) onto the graph in the **Data View**.
- 3. Click **Play**.

Data playback begins. The **timeline marker** shows the playback progress. Select **View»Playback Options** to change playback settings, such as the start and stop time or block size.

### <span id="page-7-0"></span>**Performing computations on logged data**

You can perform computations on data in either the **Measurement Work Area** or **Playback Work Area**. The following procedure shows you how to compute the power spectrum:

- 1. Right-click on the channel group in the Signal Explorer and select **Compute»Power Spectrum**. A **Computations** folder containing a *Power Spectrum* entry is added to the **Signal Explorer**.
- 2. Drag **Power Spectrum** from the **Signal Explorer** to the **Data View**.

A **Frequency Graph** is automatically added to the Data View. The Data View automatically splits to show both the time domain and the frequency domain data simultaneously.

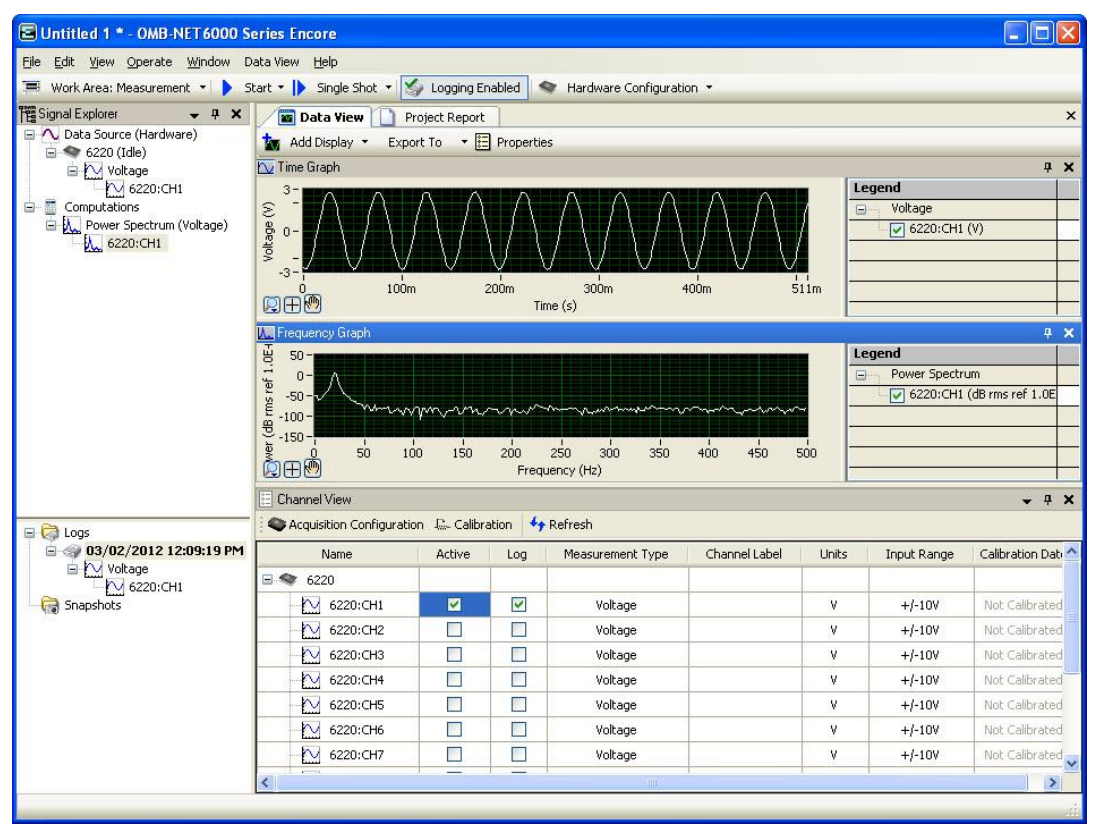

Figure 6. Calculating the Power Spectrum

3. Click **Start** or **Play**, depending on the Work Area.

The Computations folder updates with the calculated data.

Refer to the Encore Help for a list of the computations you can perform.

### <span id="page-8-0"></span>**Exporting data to Microsoft® Excel®**

You can export signal data to Microsoft Excel from the Signal Explorer, the Log window, and the Data View.

- To export data from the Signal Explorer, right-click on the measurement group or signal(s) and select **Export To»Excel**.
- To export data from the Data View, right-click on the display plot and select **Export To» Excel**.
- To export data from the Log window, right-click on the measurement group and select **Export to»Excel**.

Microsoft Excel automatically opens and displays the exported data in a new file.

| Book2 [Compatibility Mode]<br>$\propto$<br>▬ |                      |                        |            |   |
|----------------------------------------------|----------------------|------------------------|------------|---|
|                                              | A                    | B                      | $\epsilon$ | D |
| $\mathbf{1}$                                 | Date                 | 3/2/2012               |            | ŧ |
| $\overline{2}$                               | Time                 | 12:25:36               |            |   |
| 3                                            | Y Unit Label         | Voltage (V)            |            |   |
| $\overline{4}$                               | X Dimension          | Time(s)                |            |   |
| 5                                            | X <sub>0</sub>       | 09:14.7                |            |   |
| 6                                            | Delta X              | 0.001                  |            |   |
| $\overline{7}$                               | *** End of Header*** |                        |            |   |
| 8                                            | X Value              | Voltage - 6220 Comment |            |   |
| $\overline{9}$                               | 0                    | $-2.698793$            |            |   |
| 10                                           | 0.001                | $-2.766207$            |            |   |
| 11                                           | 0.002                | $-2.793734$            |            |   |
| 12                                           | 0.003                | $-2.770632$            |            |   |
| 13                                           | 0.004                | $-2.701662$            |            |   |
| 14                                           | 0.005                | $-2.59247$             |            |   |
| 15                                           | 0.006                | $-2.438051$            |            |   |
| 16                                           | 0.007                | $-2.243135$            |            |   |
| 17                                           | 0.008                | $-2.013094$            |            |   |
| 18                                           | 0.009                | $-1.751405$            |            |   |
| 19                                           | 0.01                 | $-1.459321$            |            |   |
| 20                                           | 0.011                | $-1.141297$            |            |   |
| 21                                           | 0.012                | $-0.807129$            |            |   |
| 22                                           | 0.013                | $-0.460633$            |            |   |
| 23                                           | 0.014                | $-0.106537$            |            |   |
| 24                                           | 0.015                | 0.252289               |            |   |
| 25                                           | 0.016                | 0.604798               |            |   |
| 26                                           | 0.017                | 0.946229               |            |   |
| 27                                           | 0.018                | 1.275025               |            |   |
| $H + H$<br>Voltage - 6220_CH1<br>医肌组<br>册    |                      |                        |            |   |

Figure 7. Data exported to Excel

### <span id="page-8-1"></span>**Encore Help file**

Detailed information about Encore is available from the Encore Help file. This file is installed by default to **Start>>Programs>>Omega>>Encore>>Encore Help**, and is also available from with Encore software.

### <span id="page-8-2"></span>**Contact Omega Engineering**

Contact Omega Engineering if you have questions about Encore software.

For questions or technical support, you can contact Omega Engineering via phone or email:

Email: [info@omega.com](mailto:info@omega.com)

Phone: 1-800-TC-OMEGA (USA and Canada)

1-203-359-1660 (International)

# **E OMEGA**

**OMEGAnet® Online Service limit info@omega.com**<br>info@omega.com info@omega.com

**omega.com info@omega.com**

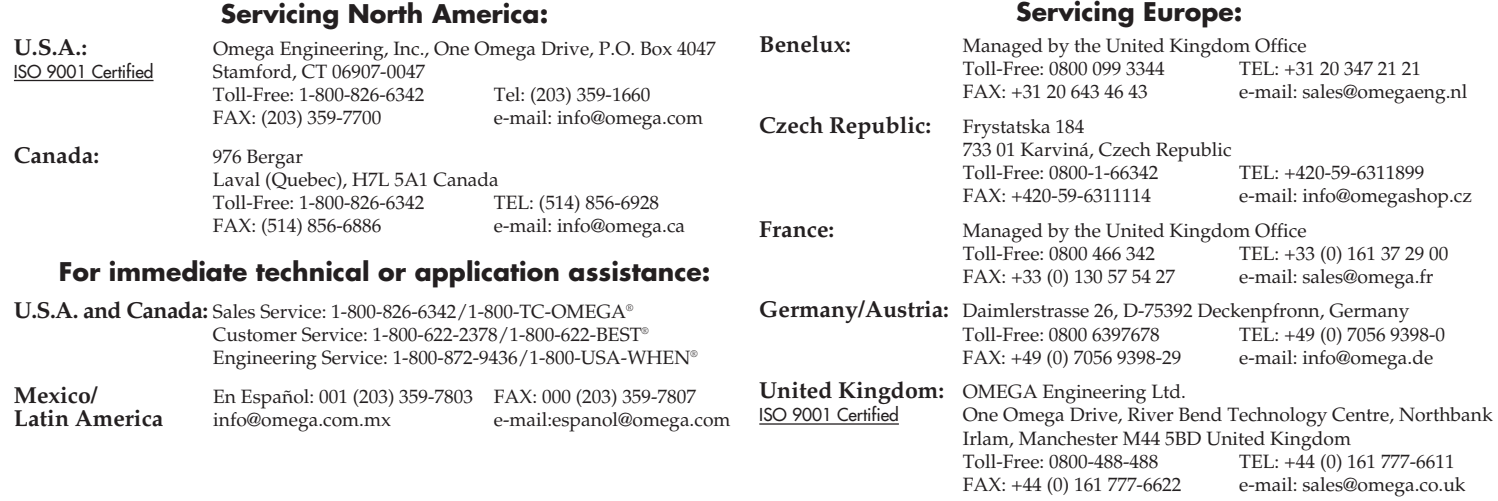

It is the policy of OMEGA Engineering, Inc. to comply with all worldwide safety and EMC/EMI regulations that apply. OMEGA is constantly pursuing certification of its products to the European New Approach Directives. OMEGA will add the CE mark to every appropriate device upon certification. The information contained in this document is believed to be correct, but OMEGA accepts no liability for any errors it contains, and reserves the right to alter specifications without notice. **WARNING:** These products are not designed for use in, and should not be used for, human applications.

#### **WARRANTY/DISCLAIMER**

OMEGA ENGINEERING, INC. warrants this unit to be free of defects in materials and workmanship for a period of **13 months** from date of purchase. OMEGA's WARRANTY adds an additional one (1) month grace period to the normal **one (1) year product warranty** to cover handling and shipping time. This ensures that OMEGA's customers receive maximum coverage on each product.

If the unit malfunctions, it must be returned to the factory for evaluation. OMEGA's Customer Service Department will issue an Authorized Return (AR) number immediately upon phone or written request. Upon examination by OMEGA, if the unit is found to be defective, it will be repaired or replaced at no charge. OMEGA's WARRANTY does not apply to defects resulting from any action of the purchaser, including but not limited to mishandling, improper interfacing, operation outside of design limits, improper repair, or unauthorized modification. This WARRANTY is VOID if the unit shows evidence of having been tampered with or shows evidence of having been damaged as a result of excessive corrosion; or current, heat, moisture or vibration; improper specification; misapplication; misuse or other operating conditions outside of OMEGA's control. Components in which wear is not warranted, include but are not limited to contact points, fuses, and triacs.

**OMEGA is pleased to offer suggestions on the use of its various products. However, OMEGA neither assumes responsibility for any omissions or errors nor assumes liability for any damages that result from the use of its products in accordance with information provided by OMEGA, either verbal or written. OMEGA warrants only that the parts manufactured by the company will be as specified and free of defects. OMEGA MAKES NO OTHER WARRANTIES OR REPRESENTATIONS OF ANY KIND WHATSOEVER, EXPRESSED OR IMPLIED, EXCEPT THAT OF TITLE, AND ALL IMPLIED WARRANTIES INCLUDING ANY WARRANTY OF MERCHANTABILITY AND FITNESS FOR A PARTICULAR PURPOSE ARE HEREBY DISCLAIMED. LIMITATION OF LIABILITY: The remedies of purchaser set forth herein are exclusive, and the total liability of OMEGA with respect to this order, whether based on contract, warranty, negligence, indemnification, strict liability or otherwise, shall not exceed the purchase price of the component upon which liability is based. In no event shall OMEGA be liable for consequential, incidental or special damages.**

CONDITIONS: Equipment sold by OMEGA is not intended to be used, nor shall it be used: (1) as a "Basic Component" under 10 CFR 21 (NRC), used in or with any nuclear installation or activity; or (2) in medical applications or used on humans. Should any Product(s) be used in or with any nuclear installation or activity, medical application, used on humans, or misused in any way, OMEGA assumes no responsibility as set forth in our basic WARRANTY/ DISCLAIMER language, and, additionally, purchaser will indemnify OMEGA and hold OMEGA harmless from any liability or damage whatsoever arising out of the use of the Product(s) in such a manner.

#### **RETURN REQUESTS / INQUIRIES**

Direct all warranty and repair requests/inquiries to the OMEGA Customer Service Department. BEFORE RETURNING ANY PRODUCT(S) TO OMEGA, PURCHASER MUST OBTAIN AN AUTHORIZED RETURN (AR) NUMBER FROM OMEGA'S CUSTOMER SERVICE DEPARTMENT (IN ORDER TO AVOID PROCESSING DELAYS). The assigned AR number should then be marked on the outside of the return package and on any correspondence.

The purchaser is responsible for shipping charges, freight, insurance and proper packaging to prevent breakage in transit.

FOR **WARRANTY** RETURNS, please have the following information available BEFORE contacting OMEGA:

- 1. Purchase Order number under which the product was PURCHASED,
- 2. Model and serial number of the product under warranty, and 3. Repair instructions and/or specific problems relative to the product.
- FOR **NON-WARRANTY** REPAIRS, consult OMEGA for current repair charges. Have the following information available BEFORE contacting OMEGA:
- 1. Purchase Order number to cover the COST of the repair,
- 2. Model and serial number of the product, and

3. Repair instructions and/or specific problems relative to the product.

OMEGA's policy is to make running changes, not model changes, whenever an improvement is possible. This affords our customers the latest in technology and engineering. OMEGA is a registered trademark of OMEGA ENGINEERING, INC.

© Copyright 2012 OMEGA ENGINEERING, INC. All rights reserved. This document may not be copied, photocopied, reproduced, translated, or reduced to any electronic medium or machine-readable form, in whole or in part, without the prior written consent of OMEGA ENGINEERING, INC.

MQS5042/0312

Free Manuals Download Website [http://myh66.com](http://myh66.com/) [http://usermanuals.us](http://usermanuals.us/) [http://www.somanuals.com](http://www.somanuals.com/) [http://www.4manuals.cc](http://www.4manuals.cc/) [http://www.manual-lib.com](http://www.manual-lib.com/) [http://www.404manual.com](http://www.404manual.com/) [http://www.luxmanual.com](http://www.luxmanual.com/) [http://aubethermostatmanual.com](http://aubethermostatmanual.com/) Golf course search by state [http://golfingnear.com](http://www.golfingnear.com/)

Email search by domain

[http://emailbydomain.com](http://emailbydomain.com/) Auto manuals search

[http://auto.somanuals.com](http://auto.somanuals.com/) TV manuals search

[http://tv.somanuals.com](http://tv.somanuals.com/)